# **KB-001: Cómo cambiar el Shared Secret del Administrador de alertas y sucesos si se ha hecho una instalación completa de Click&DECiDE**

#### *OBJETIVO*

Poder cambiar el Shared Secret que se utiliza en la comunicación entre Builder/WebBuilder y el Administrador de alertas y sucesos cuando se ha hecho una instalación completa y no una Personalizada

#### *PASOS*

Si se ha hecho una instalación completa de Click&DECiDE WebServer es necesaria una reinstalación con la opción Personalizada, para poder informar de que se desea también instalar la consola de gestión de Click&DECiDE (Click&DECiDE Management Console), que no está incluida en el modo completo de instalación. Este aplicativo no se instala con la opción instalación completa, sólo con la Personalizada se puede elegir.

Esta reinstalación no precisa de reinicio del servidor.

1) Se lanza **setup.exe** del instalador de Click&DECiDE WebServer

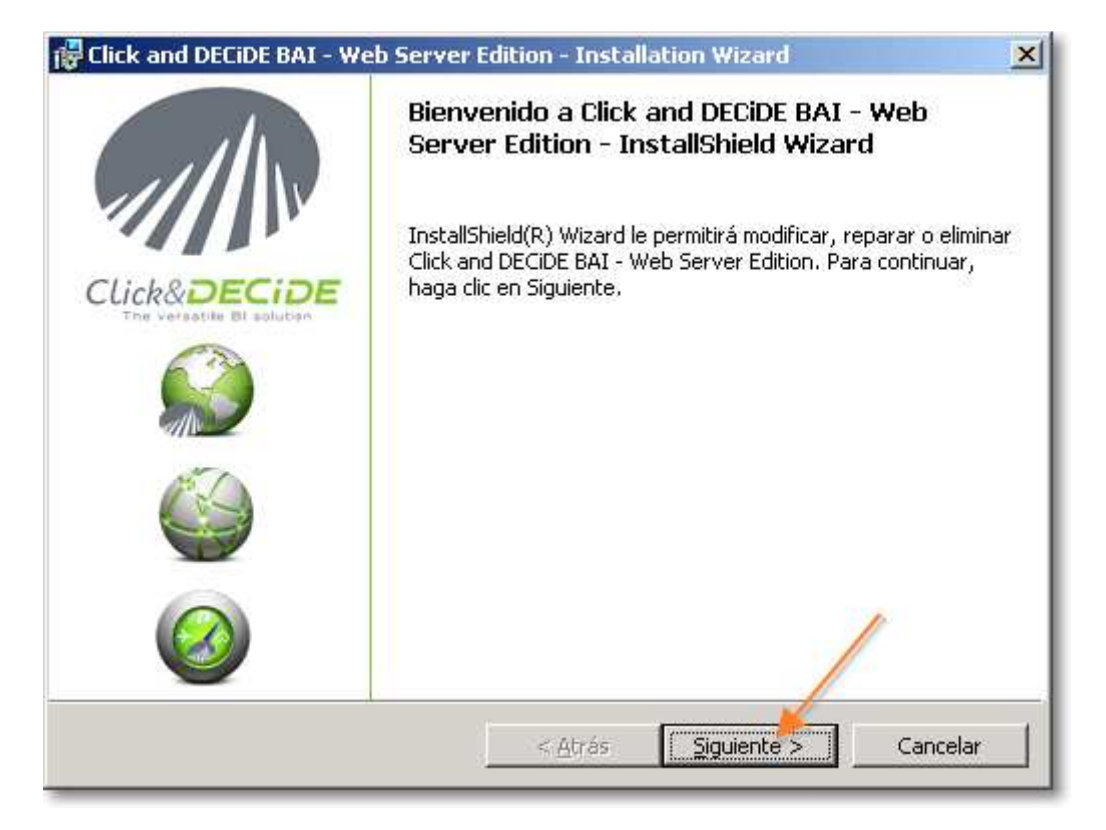

2) Se selecciona la opción de **Modificar**

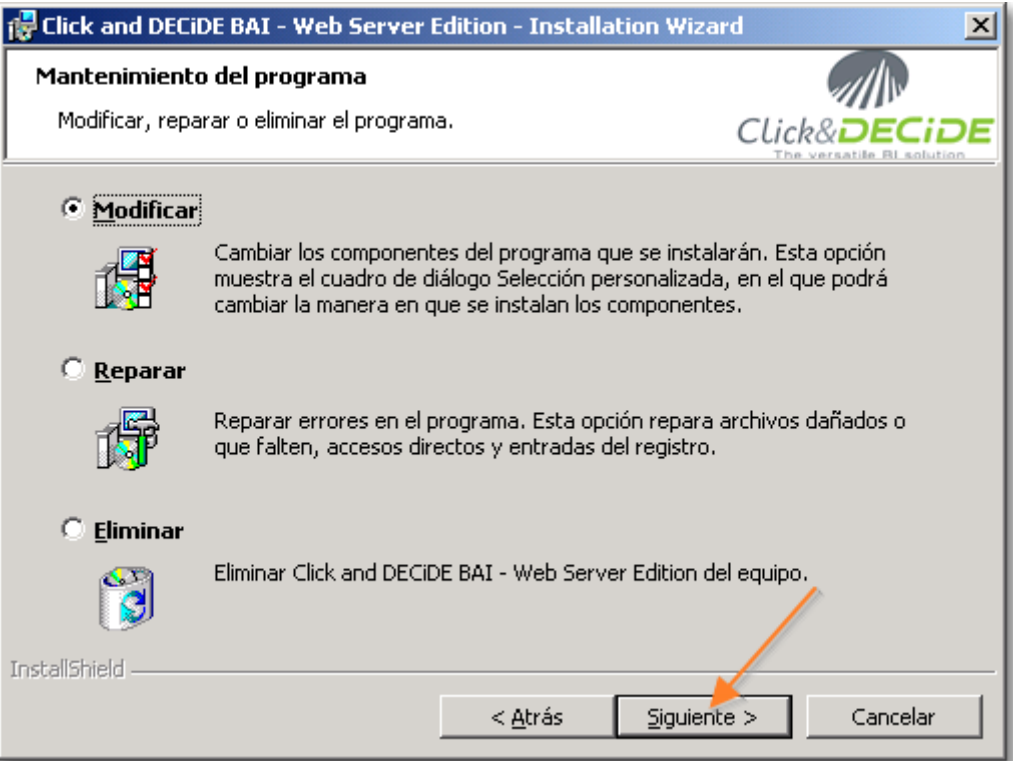

# 3) Se selecciona instalar también **Click&DECiDE Management Console**

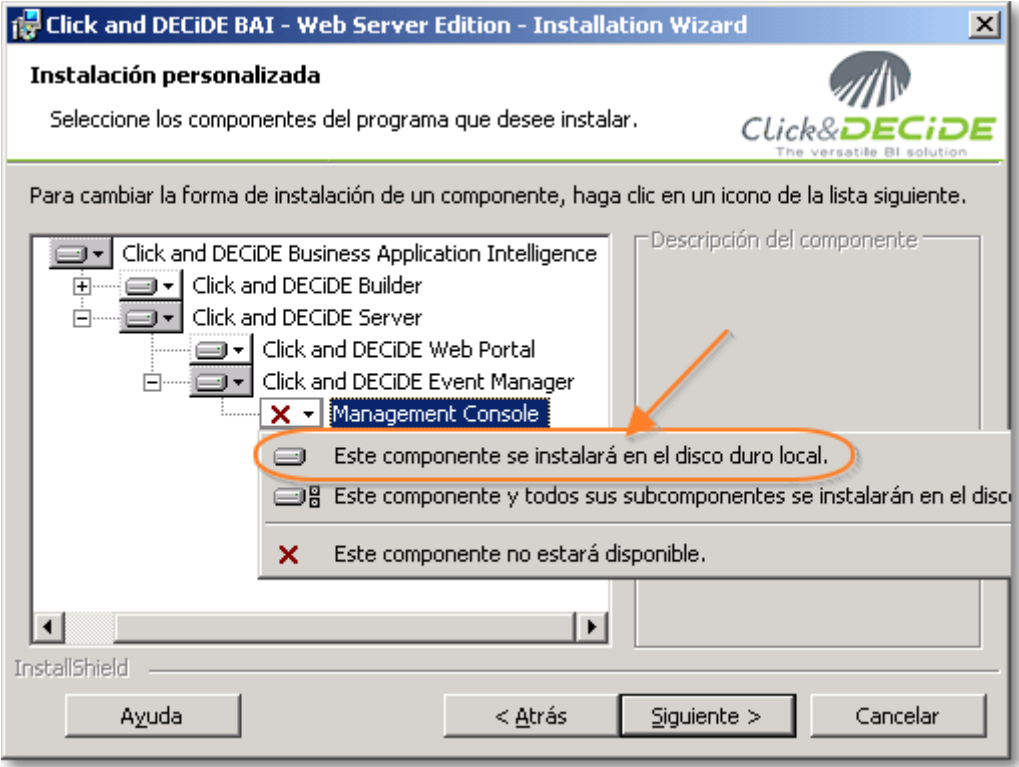

4) Se pulsa Instalar en la siguiente ventana que aparece

5) Informa que ahora arrancará el Asistente de configuración una vez se pulse en **Finalizar**

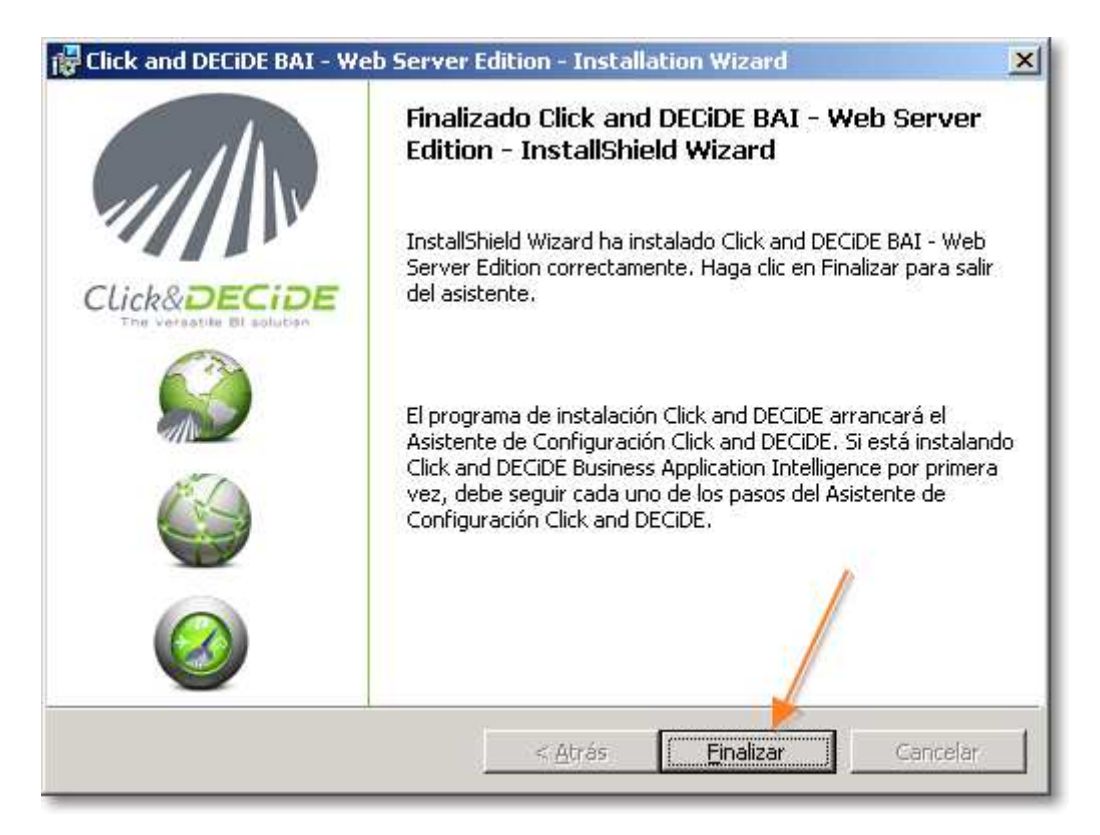

6) Se pulsa en **Siguiente** en todas las ventanas que aparecen, ya que no se pretende modificar nada de la configuración actual

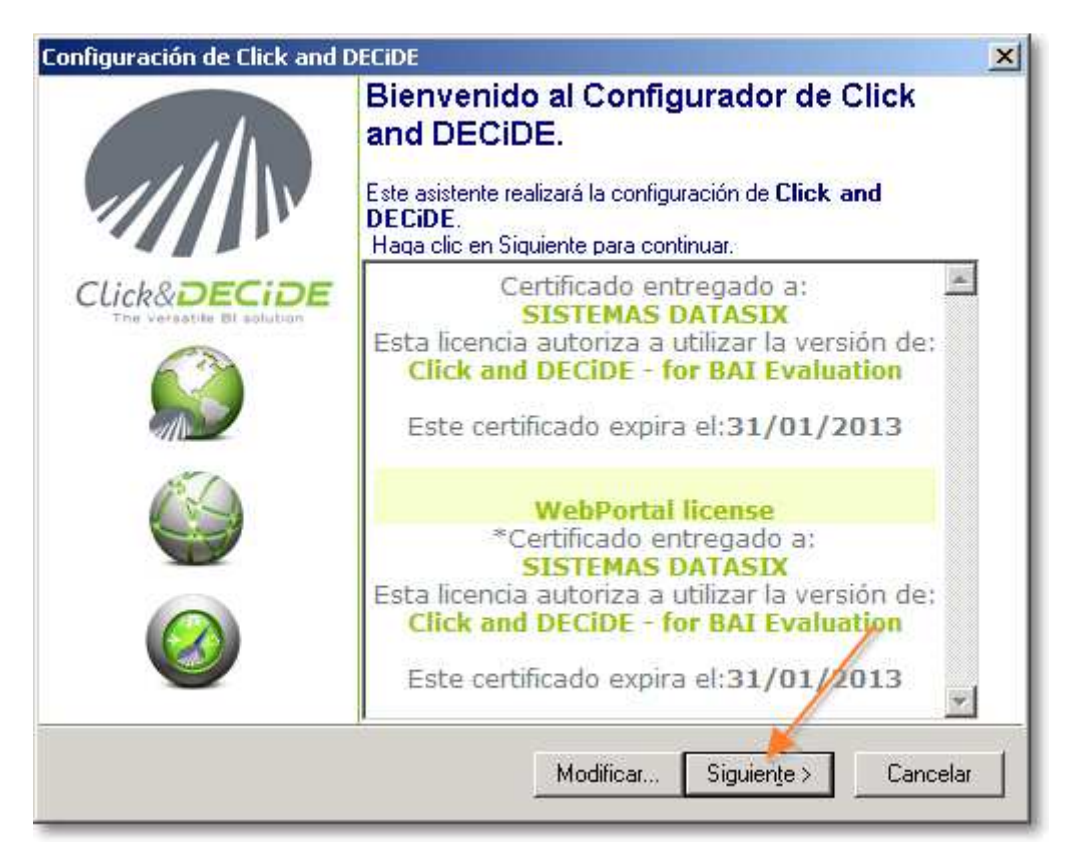

# DATASIX

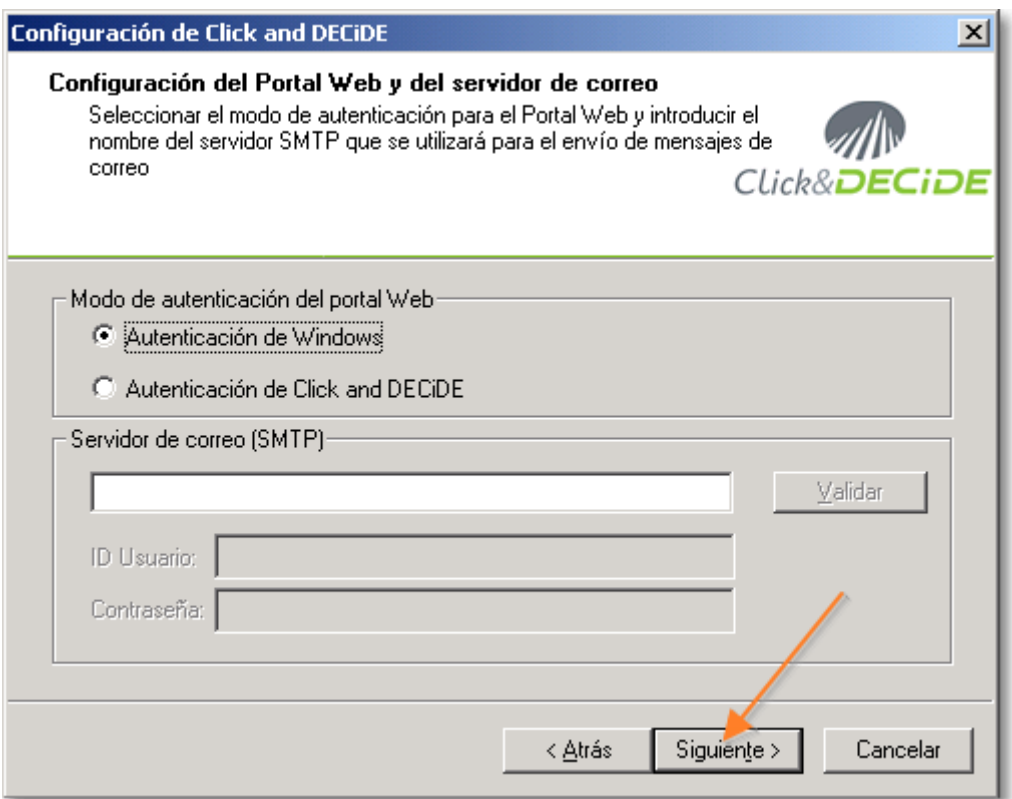

# 7) Se pulsa en **Finalizar**

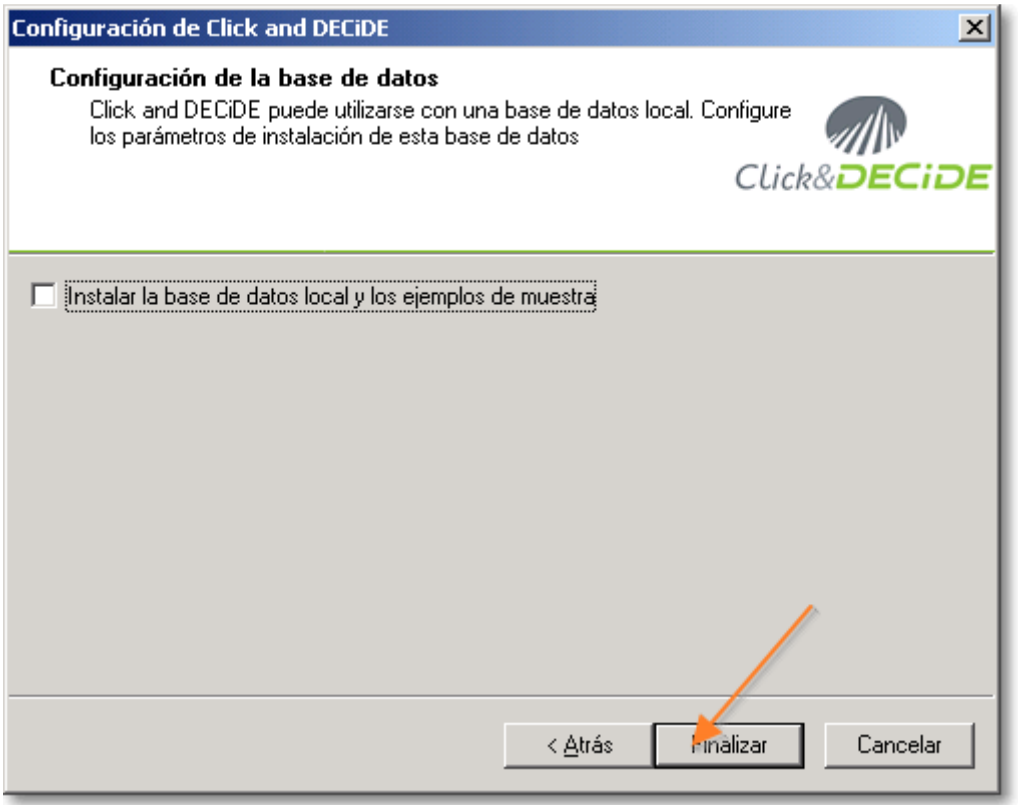

8) Se pulsa en **Sí** y hará una actualización de la configuración, pero no cambiará nada de lo que ya había

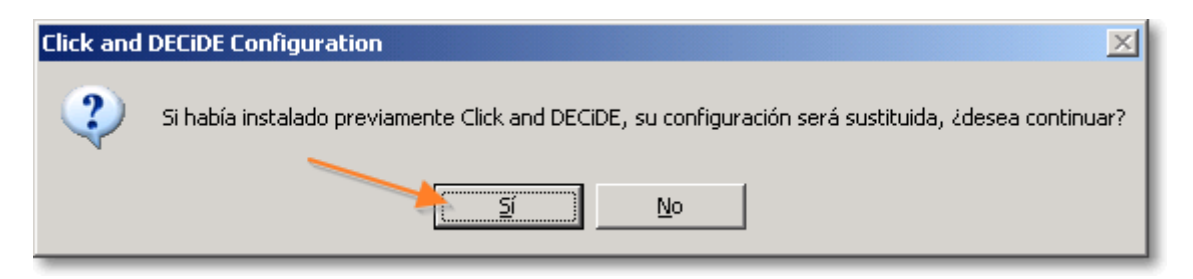

9) Se pulsa **Finalizar**

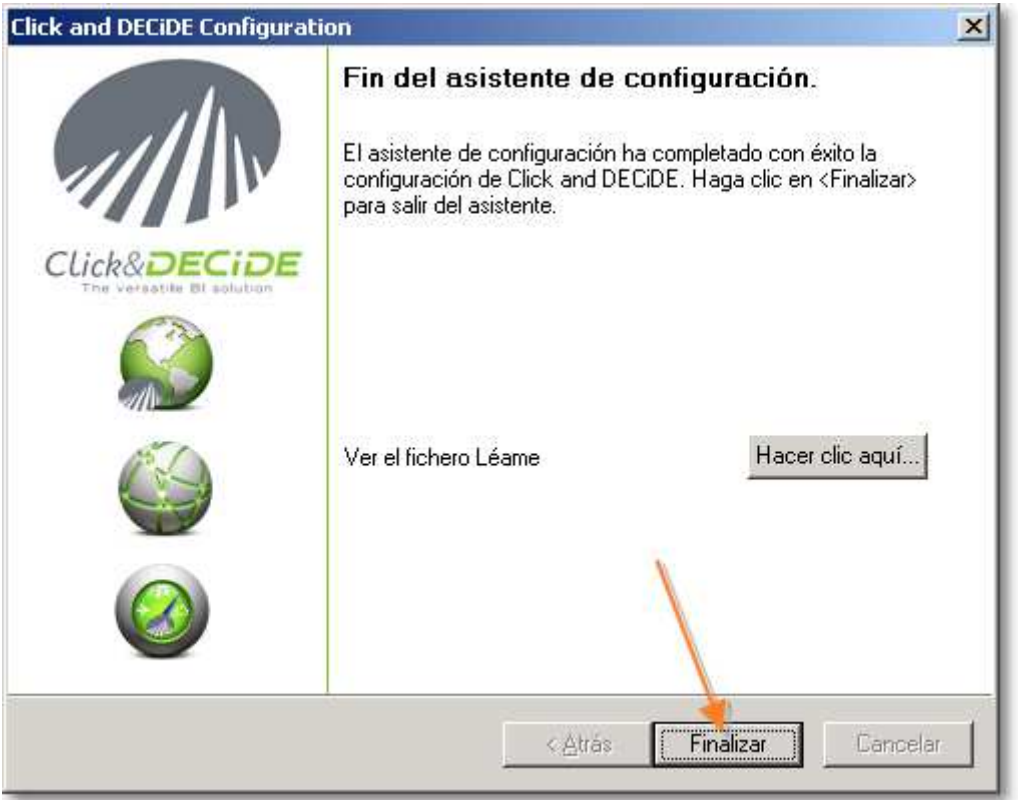

10) Se va a **Inicio** > **Programas** > **Click&DECiDE** > **Network Security Intelligence** > **Management Console**

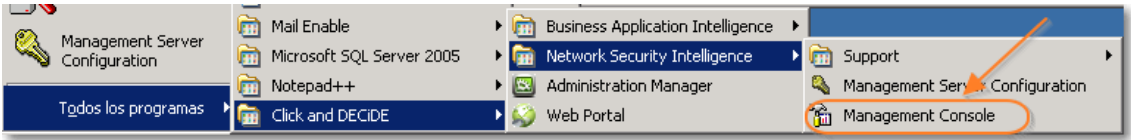

11) Se pulsa en **Click and Decide**

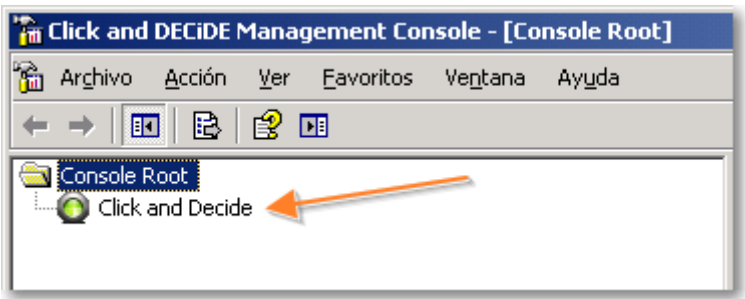

12) Solicita **usuario** y **contraseña**: por defecto son **admin** y **admin**.

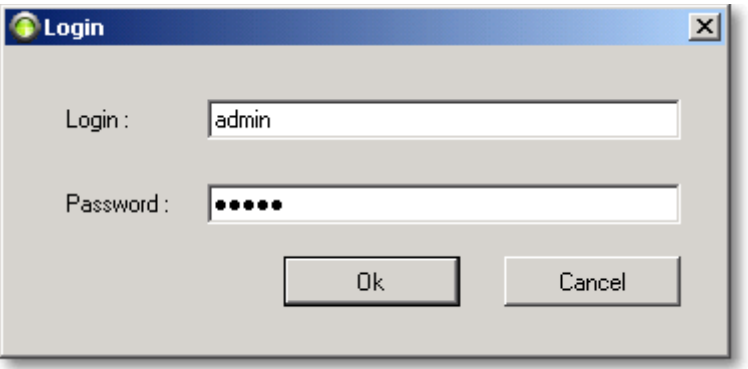

13) Pide confirmación: de nuevo **admin**

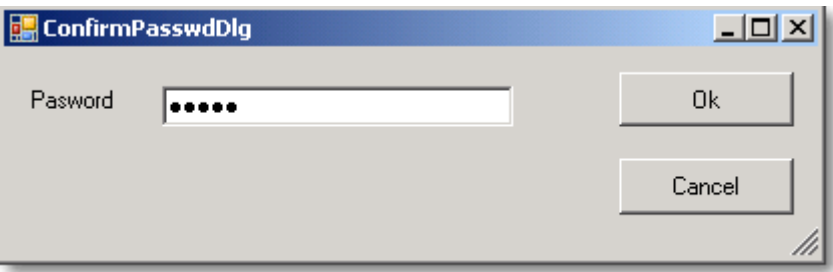

14) Se pulsa botón-derecho sobre **Click and Decide** y en el menú contextual se selecciona **Manage Console** > **New…**

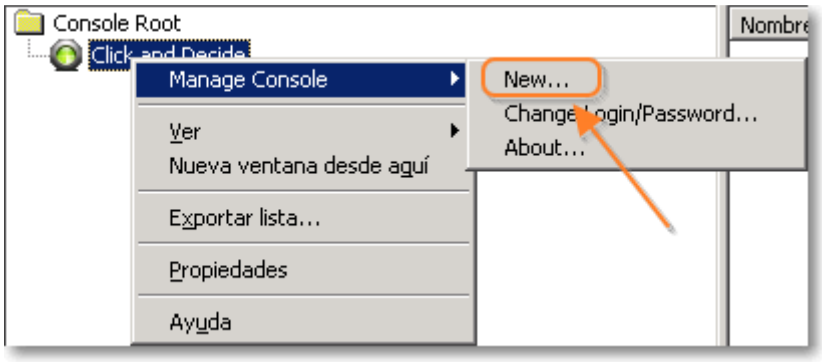

### DATASIX

15) Se indica el nombre que se desee para el Administrador de alertas y sucesos (p.ej. CnD Server) y se indica **admin** como Share Secret

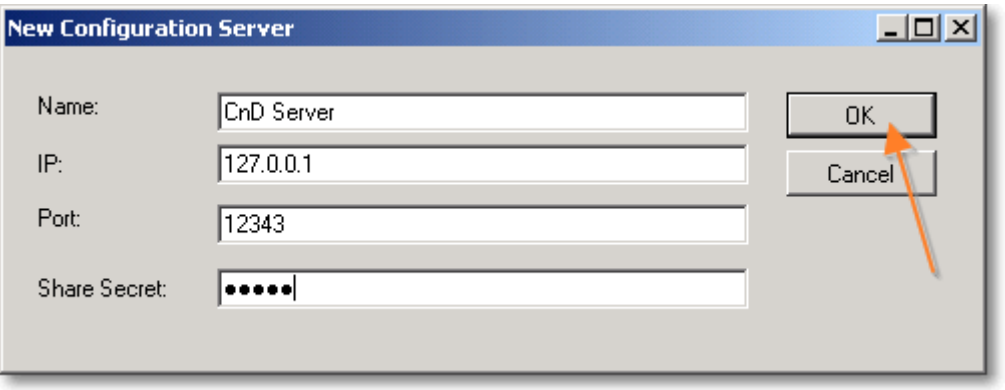

16) Se despliega el Administrador de alertas y sucesos (en el ejemplo CnD Server) > **Agents** y se selecciona **NetReport Communication**, y en la parte derecha ya se puede cambiar el **Shared Secret** que utiliza Builder/WebBuilder para comunicarse y pulsar **Apply Changes**

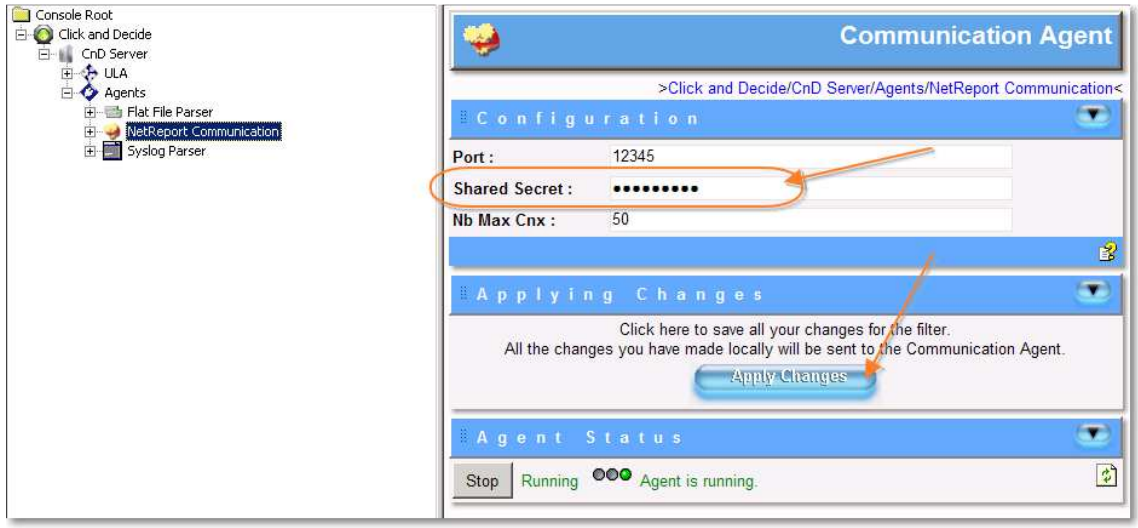

17) Se sale de la Consola: **Archivo** > **Salir** y solicitará si se desea guardar la configuración: **Sí**

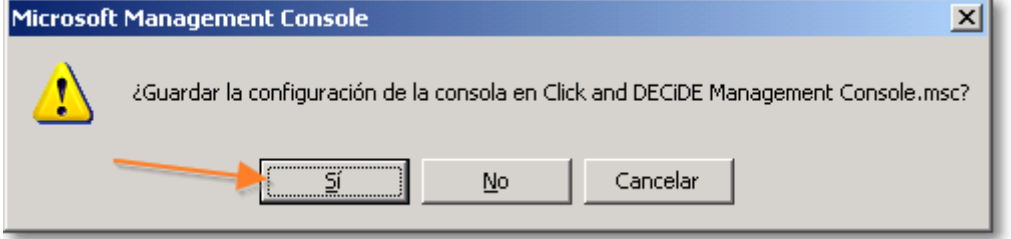

 $\overline{a}$ 

## DATASIX

18) Para validar que funciona correctamente, se abre el Builder del mismo servidor y se va a **Herramientas** > **Opciones**, pestaña **Sucesos**: se escribe el Shared Secret (**admin**) y se pulsa **Validar**

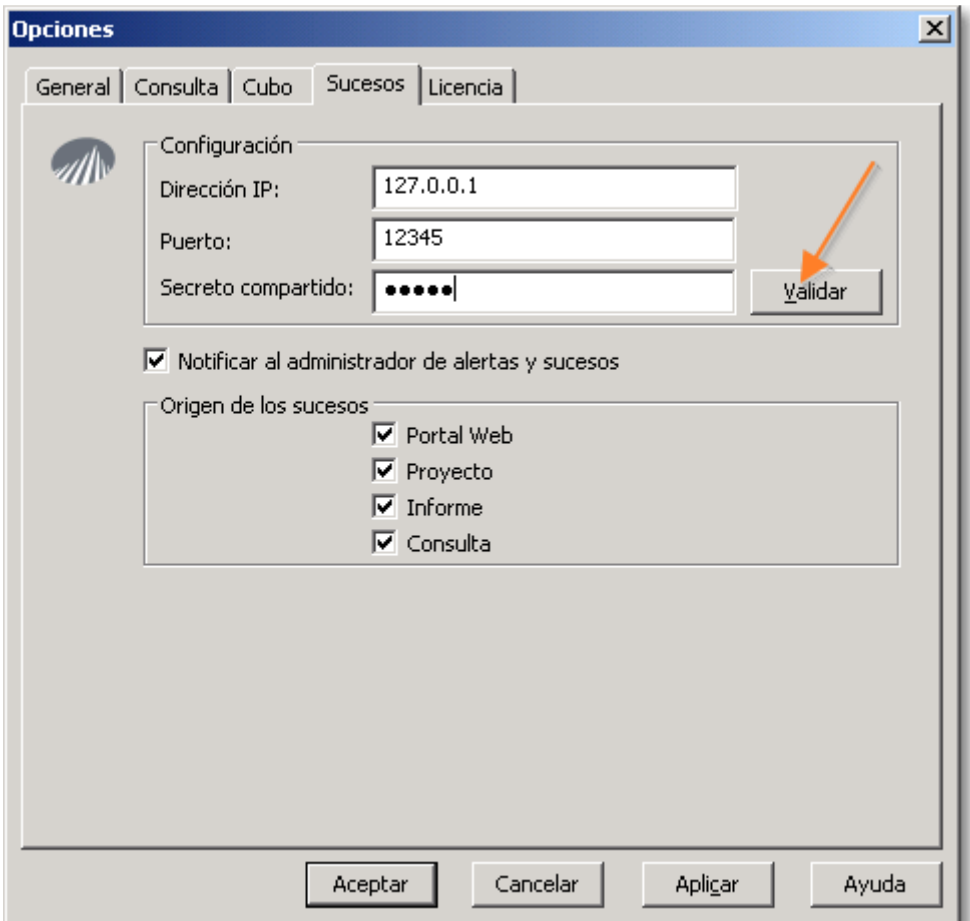

#### 19) Mostrará que la conexión ha sido correcta

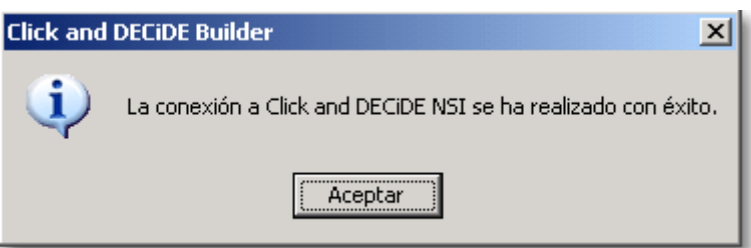

20) Al pulsar en **Aceptar** de la ventana de **Opciones**, avisará de que va a reiniciar el servicio correspondientes al control de alertas y sucesos: pulsar **Sí**

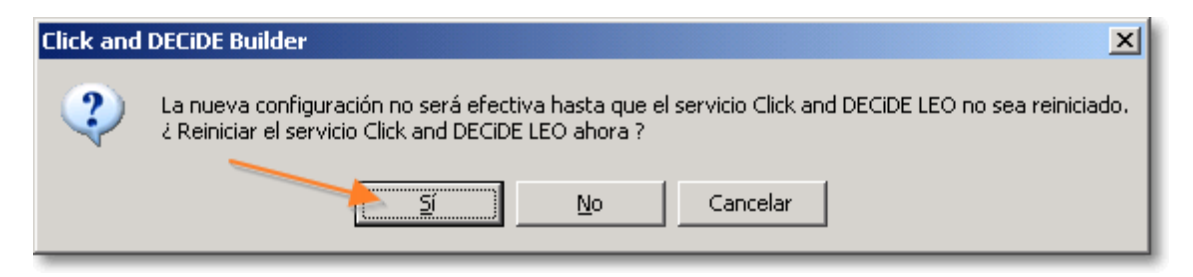